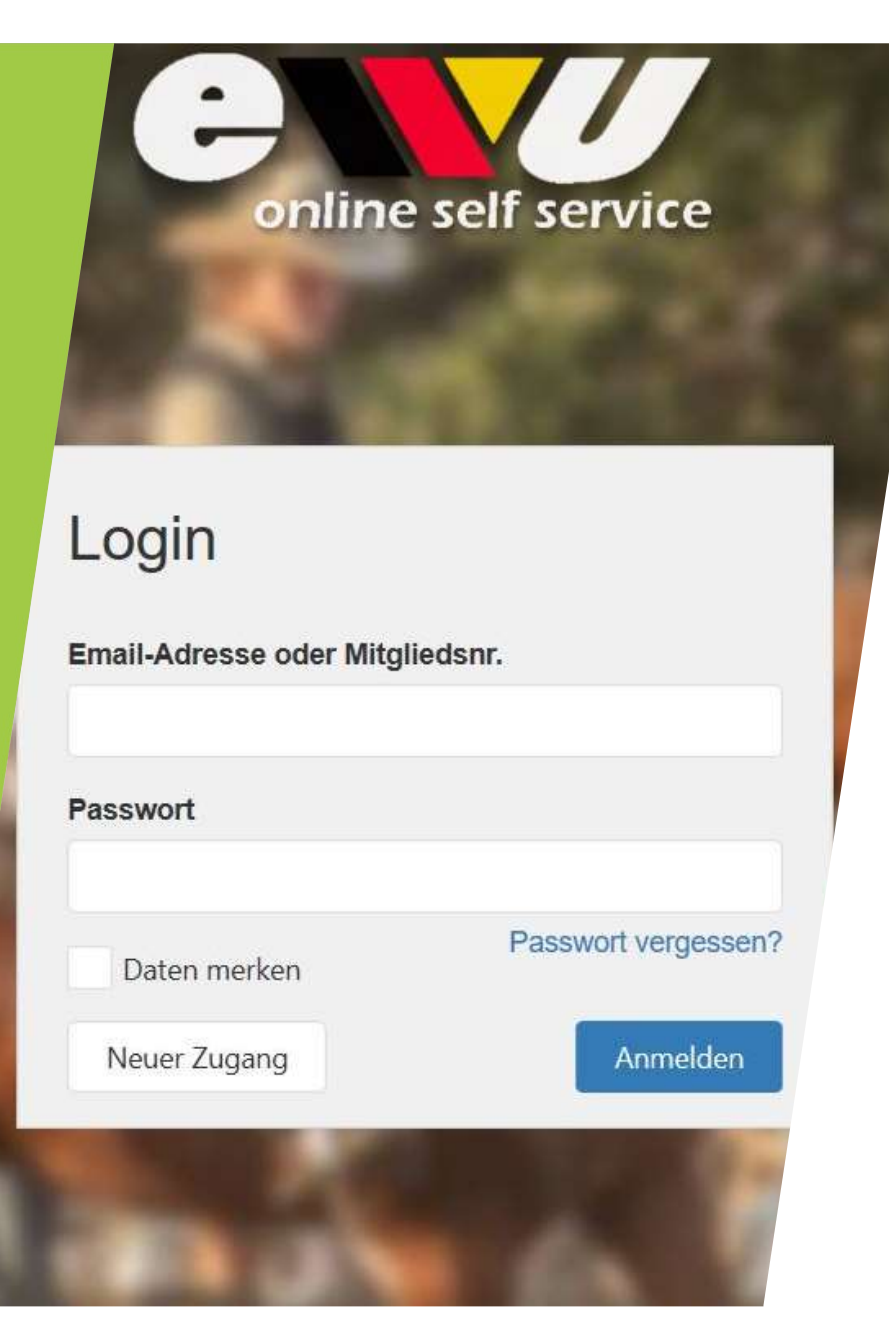

Wie lege ich mich als Mitglied im Online Self Service an

### Schritt 1: Account anlegen

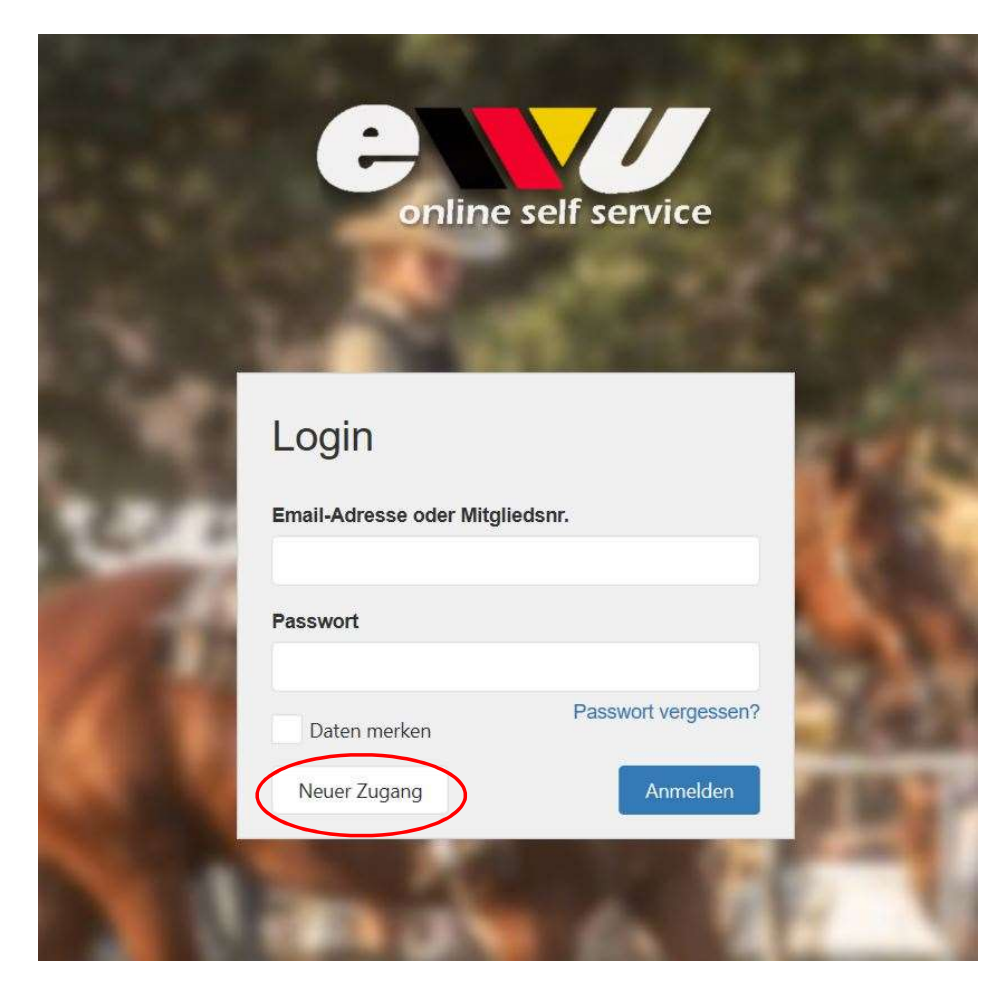

Egal ob Mitglied oder nicht: Wer die Vorteile des Online Self Service-Portals nutzen möchte, benötigt zunächst einen Account. Diesen bekommst du, wenn du dir folgenden Link aufrufst: https://mss.ewubund.de Diesen findet du übrigens auch auf unserer Homepage!

Für einen neuen Account klickst du dann auf "Neuer Zugang".

# Schritt 2: Accountart festlegen<br>
Möchtest du direkt Mitglied werden, gehe

Möchtest du direkt Mitglied werden, gehe bitte auf "Neu-Mitglied".

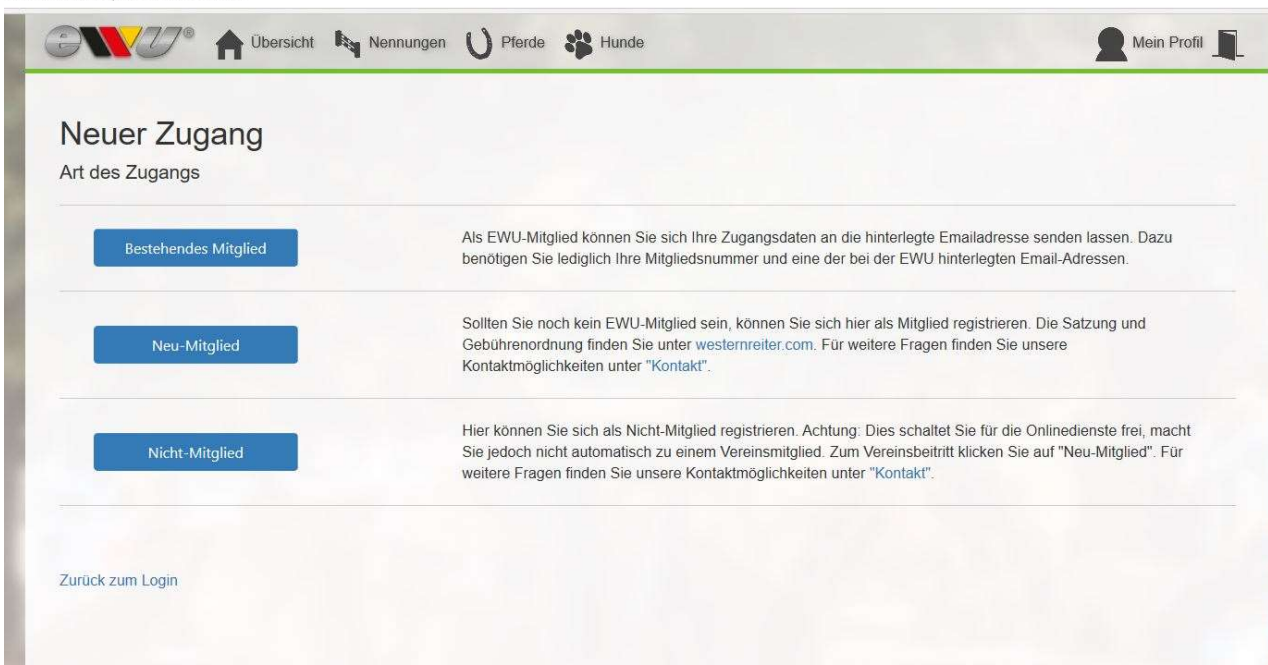

Solltest du nicht weiterkommen, kann es daran liegen, dass du zuerst den Datenschutz akzeptieren musst. Dieser wird dir oben im Browser angezeigt.

Oder: du bist noch nicht 18? Wenn du noch minderjährig bist benötigen wir eine schriftliche Einverständniserklärung eines

Erziehungsberechtigten, dass du dieses Programm nutzen darfst. Dazu füllst du das Formular aus, welches du unter folgendem Link findest:

http://westernreiter.com/mi tgliederservice/

# Schritt 3: Daten angeben

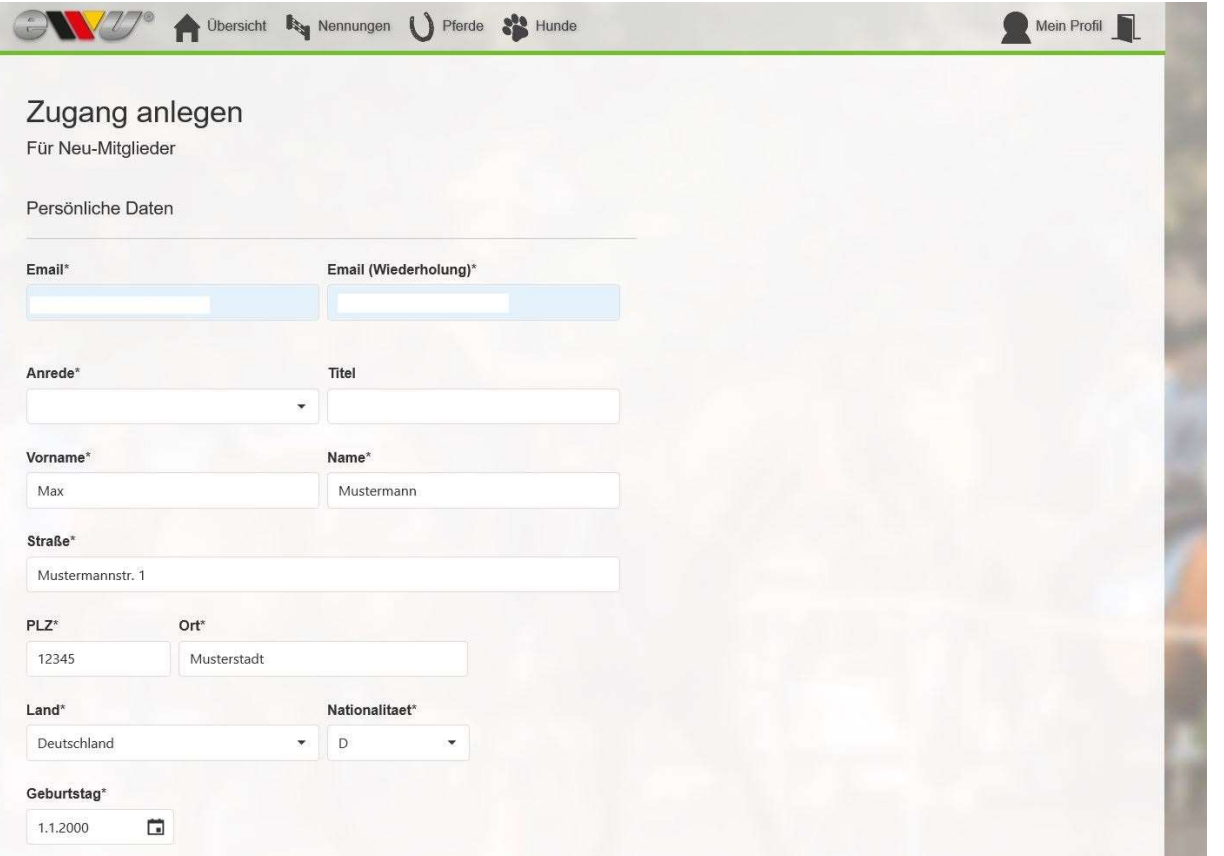

Alle mit Sternchen markierten Felder sind Pflichtfelder und müssen ausgefüllt werden.

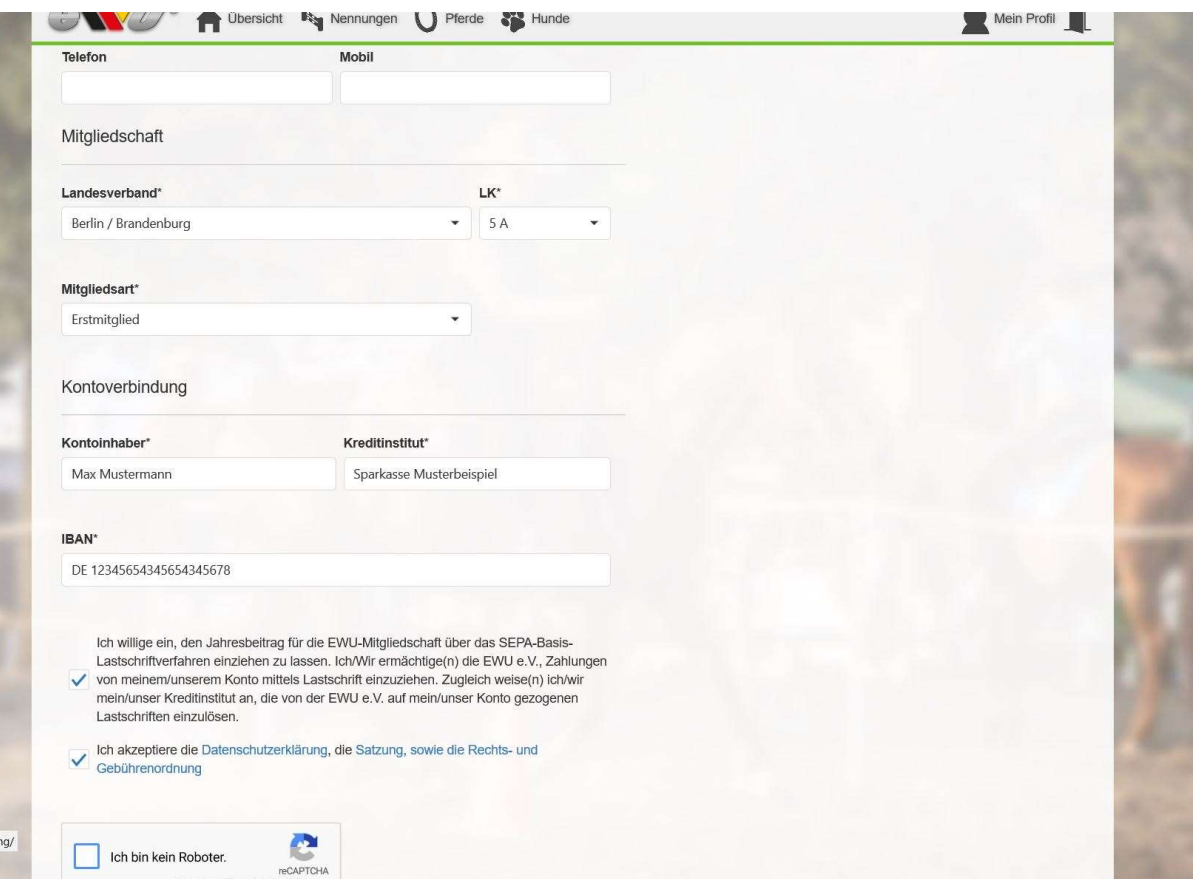

ordnu

Hast du alle Felder ausgefüllt, überprüfe diese auf jeden Fall noch einmal.

Bei deiner Bankverbindung solltest du darauf achten, dass die IBAN-Nummer 22 Stellen (ohne Leerzeichen) haben sollte.

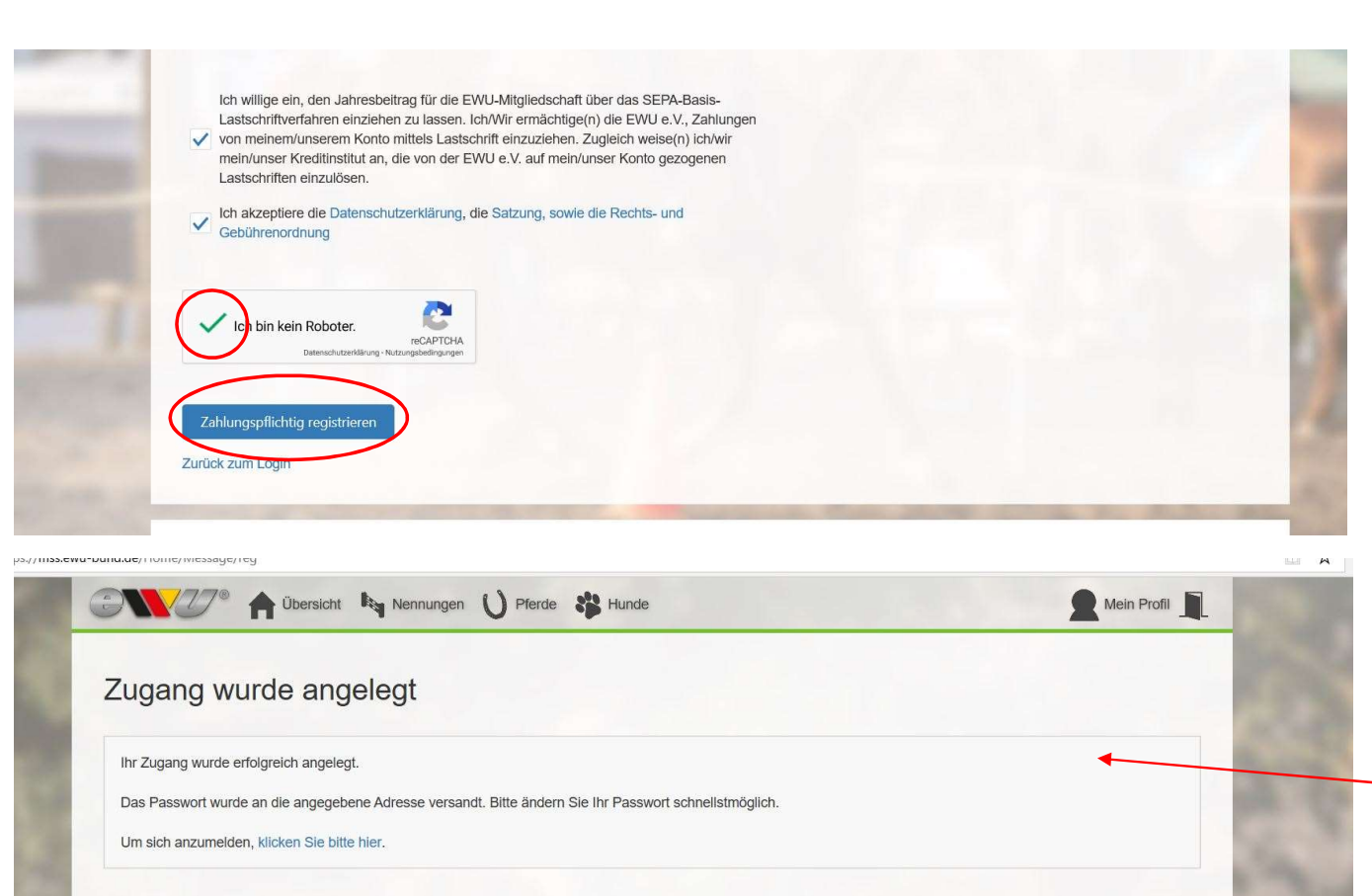

Zum Schluss wirst du dazu aufgefordert "Ich bin kein Roboter" zu beantworten. Dazu musst du z.B. alle Bilder markieren, die einen Zebrastreifen zeigen. Wenn du es richtig gemacht hast, erscheint dann in dem Feld ein grüner Haken.

Mit einem Klick auf "Zahlungspflichtig registrieren" schließt du deine Anmeldung ab. Daraufhin wird dir folgende Bemerkung angezeigt.

Dir wird dein Passwort per E-Mail zugeschickt. Meldest du dich nun an wirst du noch einmal dazu aufgefordert, deine Daten auf Richtigkeit zu überprüfen.

### Schritt 4: Verwaltung deiner persönlichen Daten

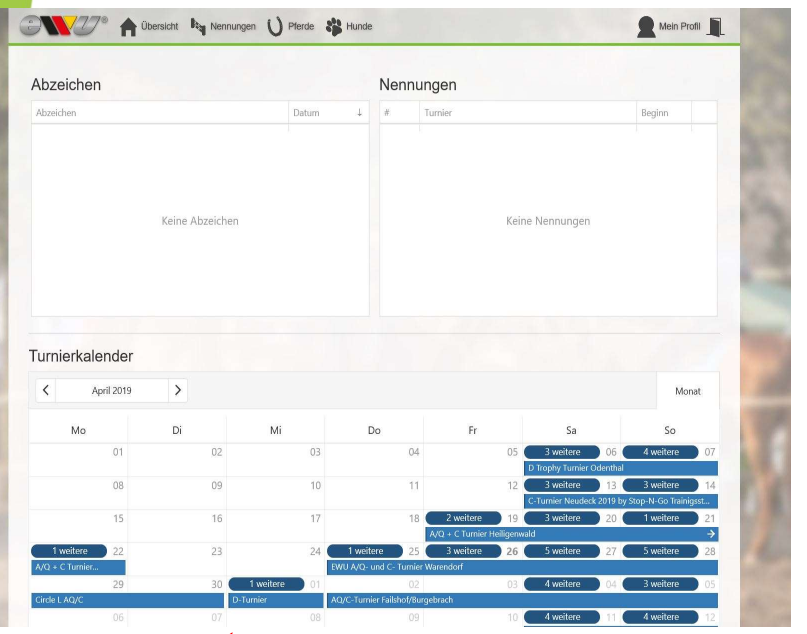

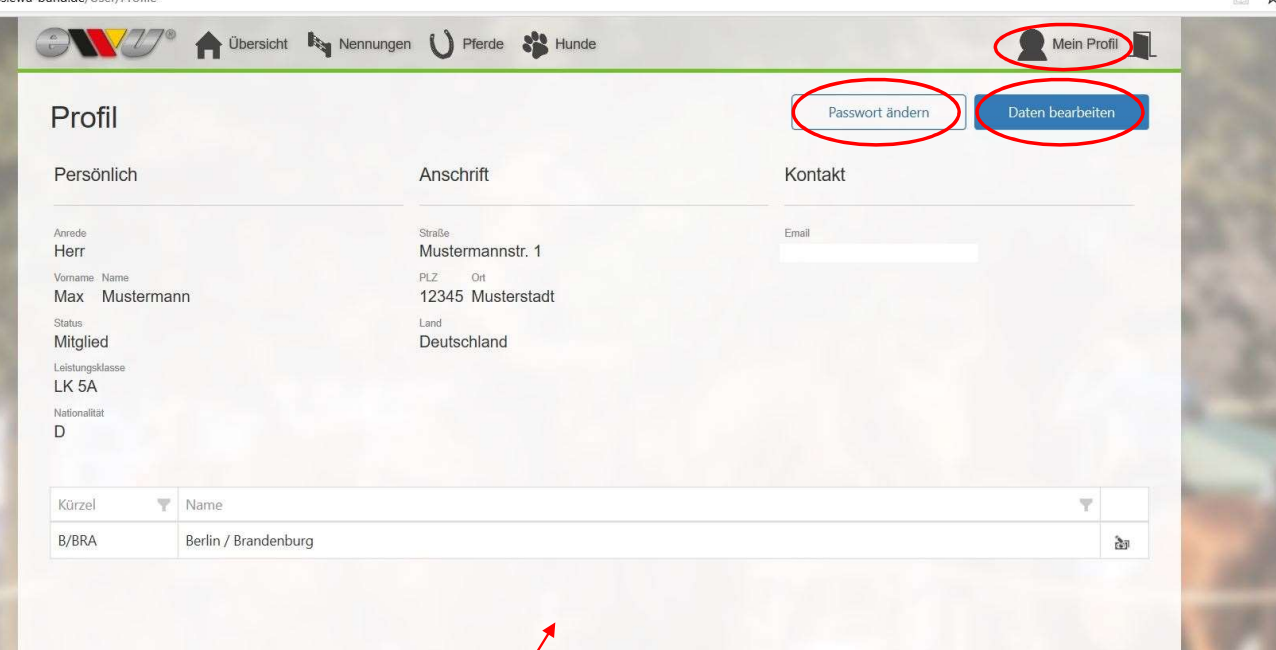

Du wirst direkt auf die Startseite geleitet, sobald du dich angemeldet hast.

Wenn du dir "Mein Profil" aufrufst, siehst du all deine Daten als Übersicht. Solltest du einmal umziehen, kannst du deine neue Adresse ganz einfach über "Daten bearbeiten" eingeben. Du solltest ebenfalls nach der Anmeldung dein Passwort ändern. Suche dir eins aus, dass du dir gut merken kannst, dass aber nicht zu einfach ist.

# Schritt 5: Abmelden

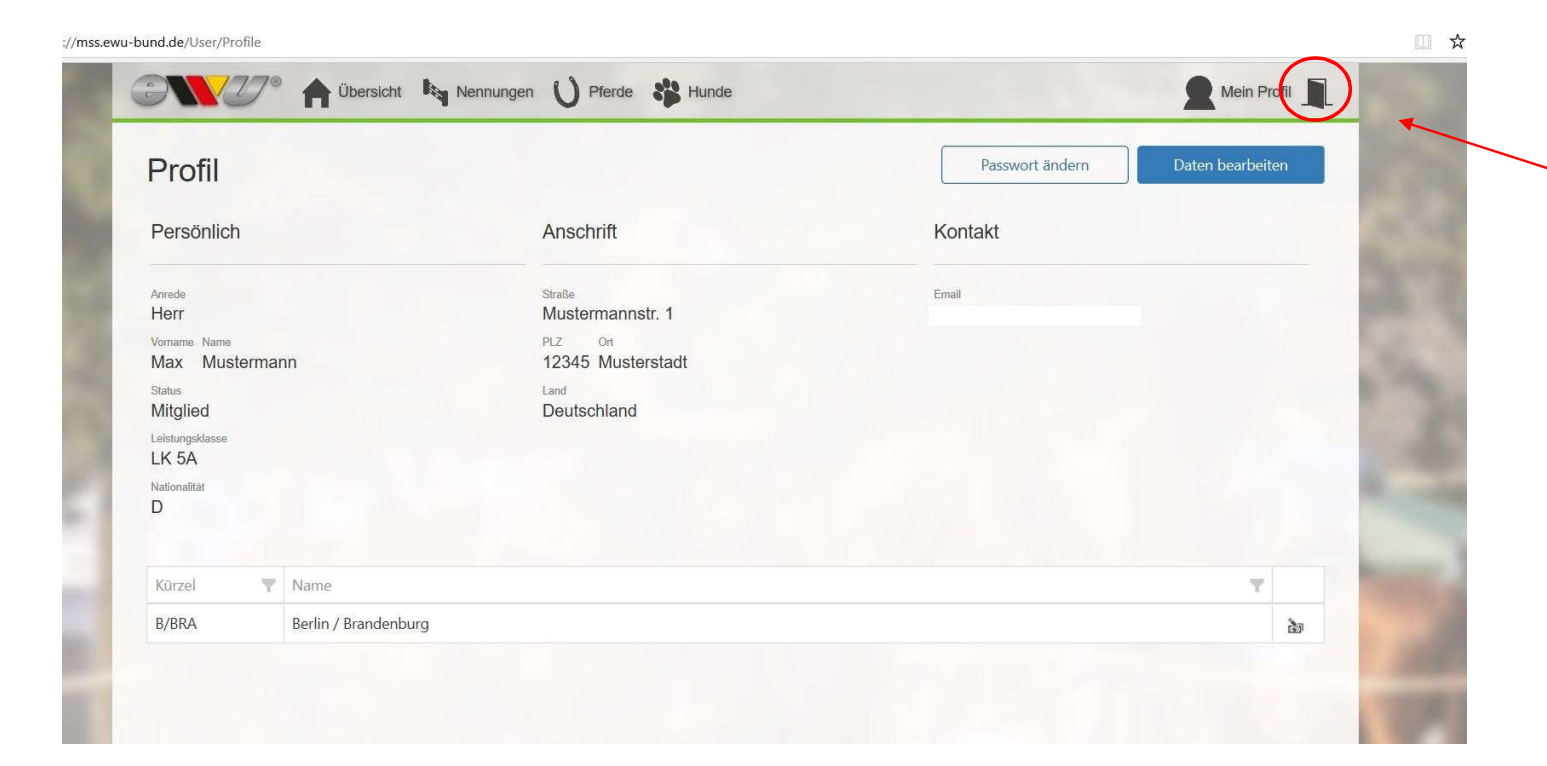

Abmelden kannst du dich über das Tür-Symbol oben rechts.